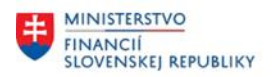

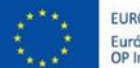

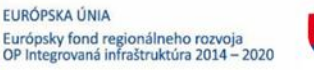

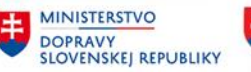

## **POUŽÍVATEĽSKÁ PRÍRUČKA PRE PROJEKT CES**

### **Aplikačný modul M22 – Evidencia majetku**

## Presun majetku v rámci účtovného okruhu organizácie

### **Centrálny ekonomický systém**

Operačný program Integrovaná infraštruktúra, Prioritná os 7

Názov projektu: Implementácia Centrálneho ekonomického systému

Kód ITMS 2014+ projektu: 311071M898

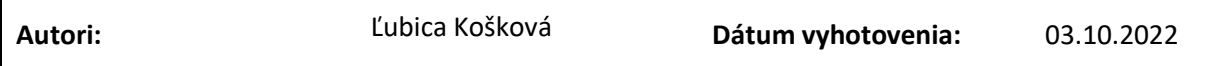

#### **História zmien**

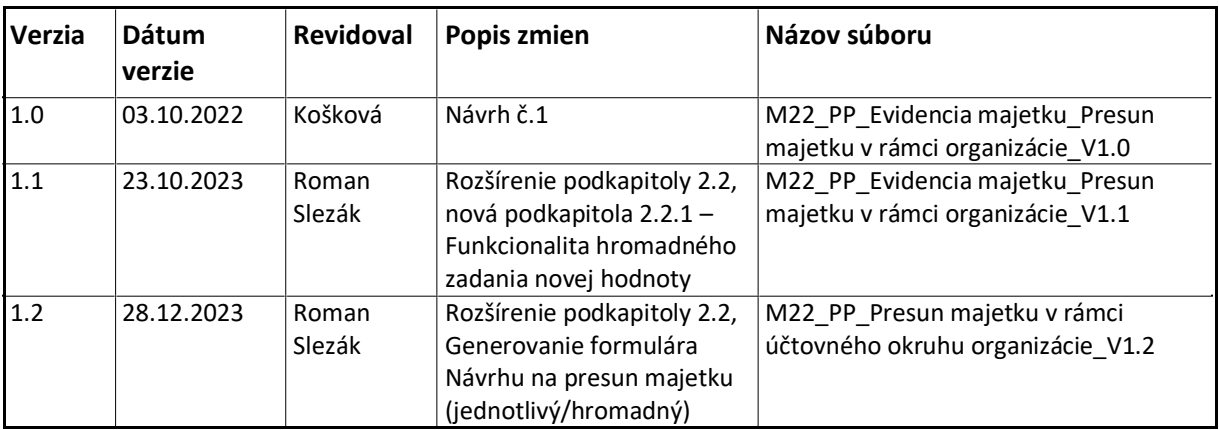

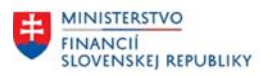

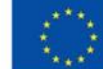

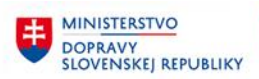

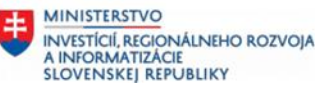

## Obsah

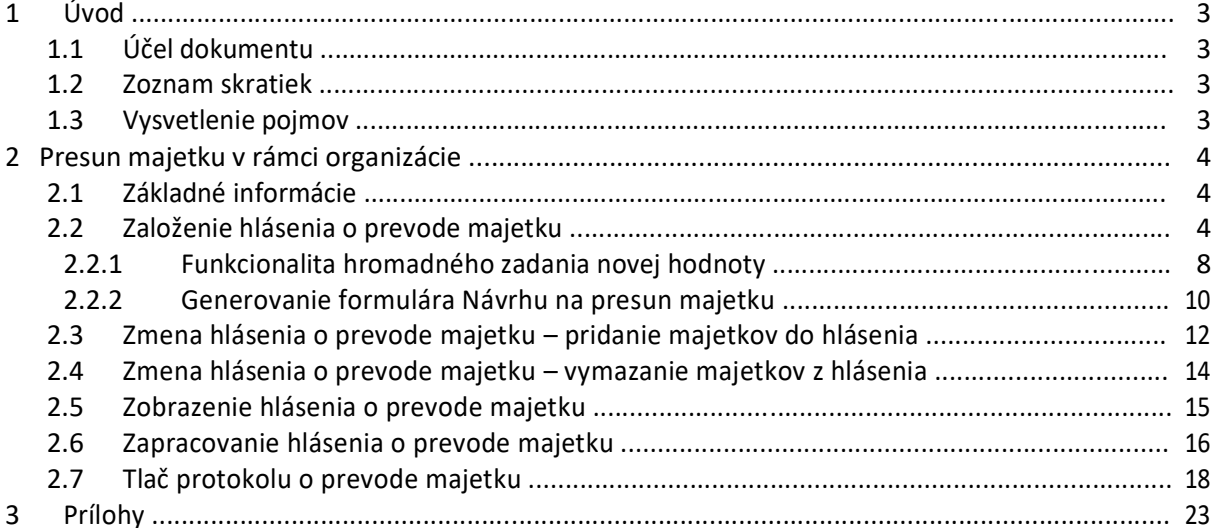

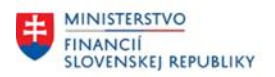

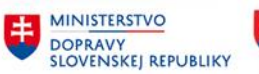

## <span id="page-2-0"></span>**1 Úvod**

### **1.1 Účel dokumentu**

Modulová príručka je spracovaná tak, aby v jednotlivých kapitolách predstavovala aktivity, ktoré sú popísané v schválenej DŠR2 (v kapitolách 5.1 a 5.2) a zároveň boli kapitoly naviazané na jednotlivé SAP objekty.

Cieľom takéhoto postupu je s využitím vzájomnej logiky doteraz spracovaných a schválených dokumentov v podobe DŠR2, procesných dokumentov, toto prepojenie sumarizovať do modulovej používateľskej príručky. Z uvedeného je zrejmé, že takto pripravená príručka v rukách používateľa (HOG/OG/...) bude návodom, ako správne realizovať príslušný modulový proces.

Každý modul, ktorý pracuje s workflow, ho zaradí do svojej príručky tak, aby bol tento proces implementovaný v rámci modulového dokumentu.

Takto pripravená príručka bude aj naďalej aktualizovaná (rozširovaná a dopĺňaná) až do nábehu systému do produktívnej prevádzky.

## **1.2 Zoznam skratiek**

V tejto podkapitole je uvedený zoznam skratiek v podobe jeho zotriedeného zoznamu. Tabuľka je zhrnutím skratiek identifikovaných a používaných v rámci tejto príručky.

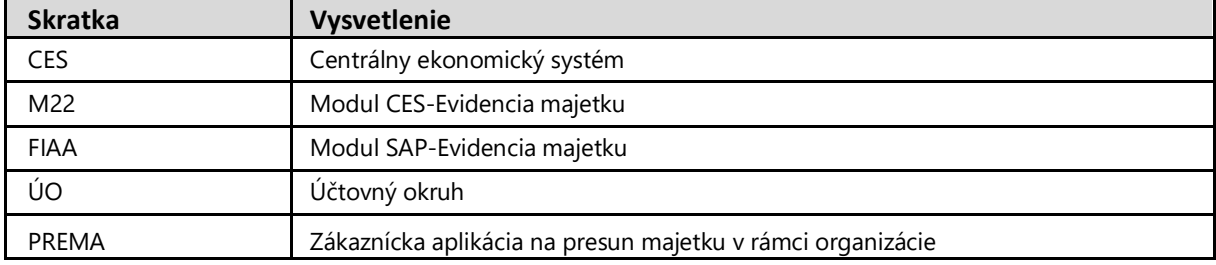

## **1.3 Vysvetlenie pojmov**

V tejto podkapitole je uvedený zoznam vysvetlení jednotlivých pojmov v podobe jeho zotriedeného zoznamu. Tabuľka je zhrnutím pojmov identifikovaných a používaných v rámci tejto príručky.

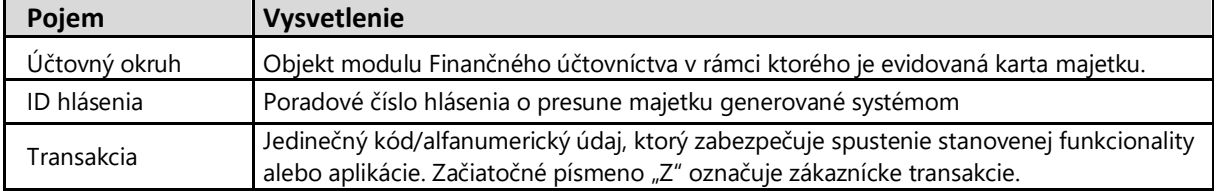

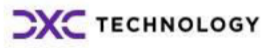

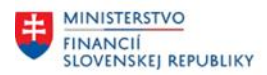

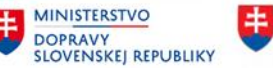

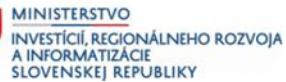

## <span id="page-3-0"></span>**2 Presun majetku v rámci organizácie**

## **2.1 Základné informácie**

Dokument je podrobnou príručkou pre vykonávanie základných operácií v oblasti správy majetku v systéme CES. Podrobne sa venuje presunom majetku v rámci organizácie pomocou zákazníckej aplikácie PREMA. Presunom sa rozumie zmena v kmeňovom zázname majetku s časovou závislosťou, teda dátumom ku ktorému sa presun majetku vykonáva. Týka sa nasledovných polí: nákladového strediska, zodpovedné nákladové stredisko, lokality, miestnosti, osobného čísla, osobná karta.

V rámci aplikácie PREMA sú k dispozícii nasledovné operácie: **Založenie hlásenia Zmena hlásenia Zobrazenie hlásenia** Schválenie hlásenia – nie je nastavené pre CES. Zapracovanie hlásenia – nie je nastavené pre CES.

Aplikácia PREMA má rôzne možnosti nastavenia a použitia pre presun majetku: **Bez odoslania a schválenia** Bežne (s odoslaním a schválením) – nie je nastavené pre CES. S odoslaním ale bez schválenia – nie je nastavené pre CES.

Nasledovný popis a postup práce v aplikácii PREMA – presun majetku v rámci organizácie, je bez nastavenia procesu odoslania hlásenia a schválenia hlásenia.

## **2.2 Založenie hlásenia o prevode majetku**

#### **Transakcia: /N/TCB/HLASENIE1**

EVIDENCIA MAJETKU – PRESUNY MAJETKU (PREMA) – ZALOŽENIE HLÁSENIA

#### *Vstupná obrazovka*

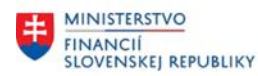

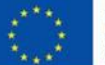

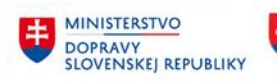

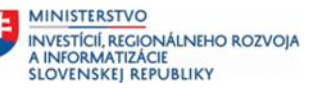

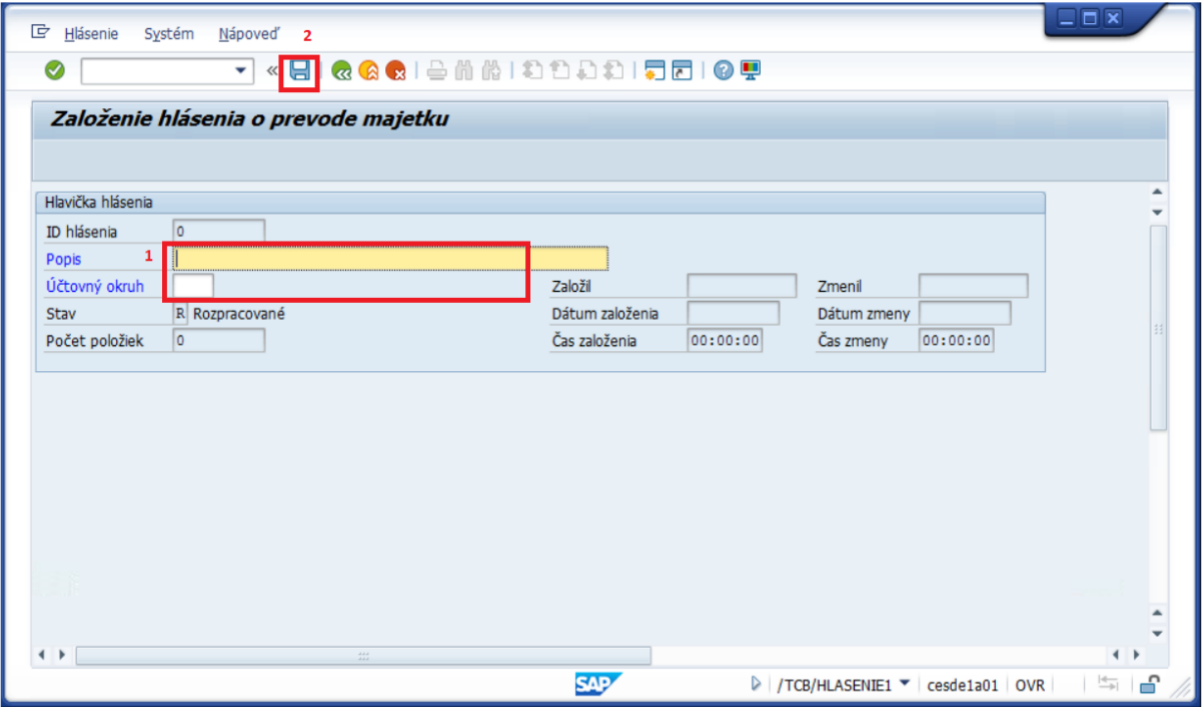

(1)Doplniť:

Popis = ľubovoľný text Účtovný okruh = stanoviť ÚO organizácie (ÚO je predvyplnený sa z parametra nastavenia používateľa BUK (transakcia SU3).

# (2) **KLIK – ULOŽENIE**

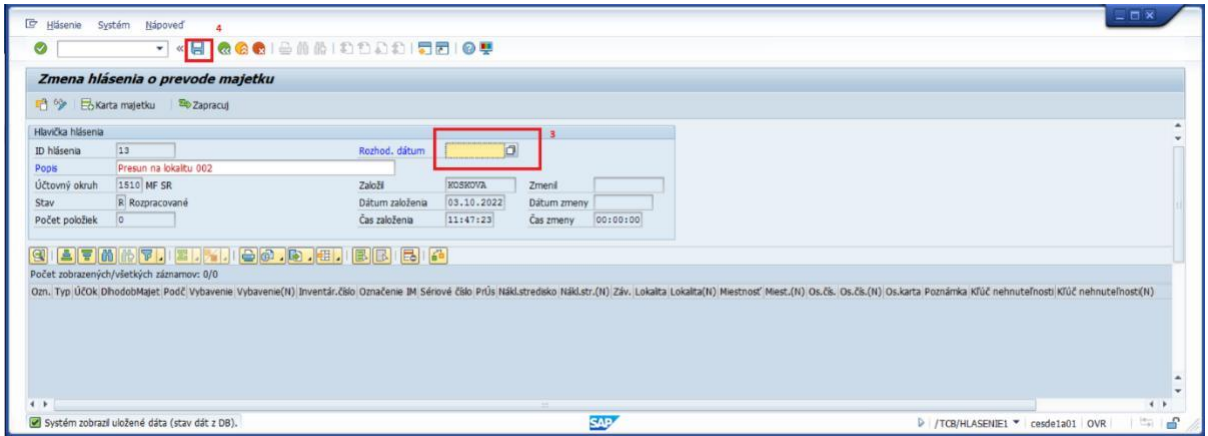

(3)Doplniť:

Rozhodujúci dátum = dátum presunu majetku

(4) **KLIK – ULOŽENIE**

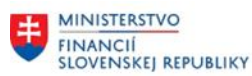

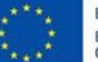

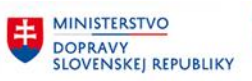

**MINISTERSTVO** INVESTÍCIÍ, REGIONÁLNEHO ROZVOJA<br>A INFORMATIZÁCIE<br>SLOVENSKEJ REPUBLIKY

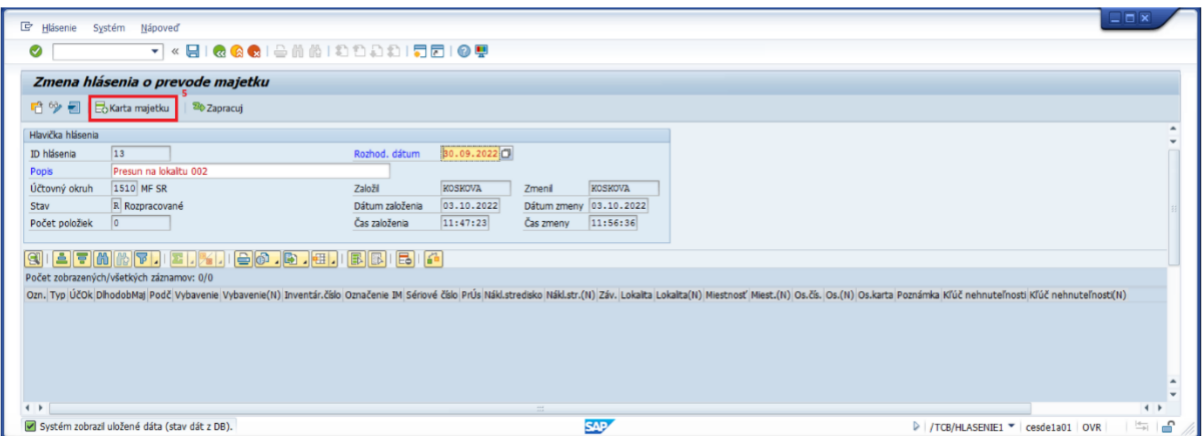

(5) **KLIK ikona –**

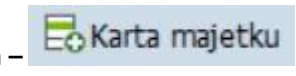

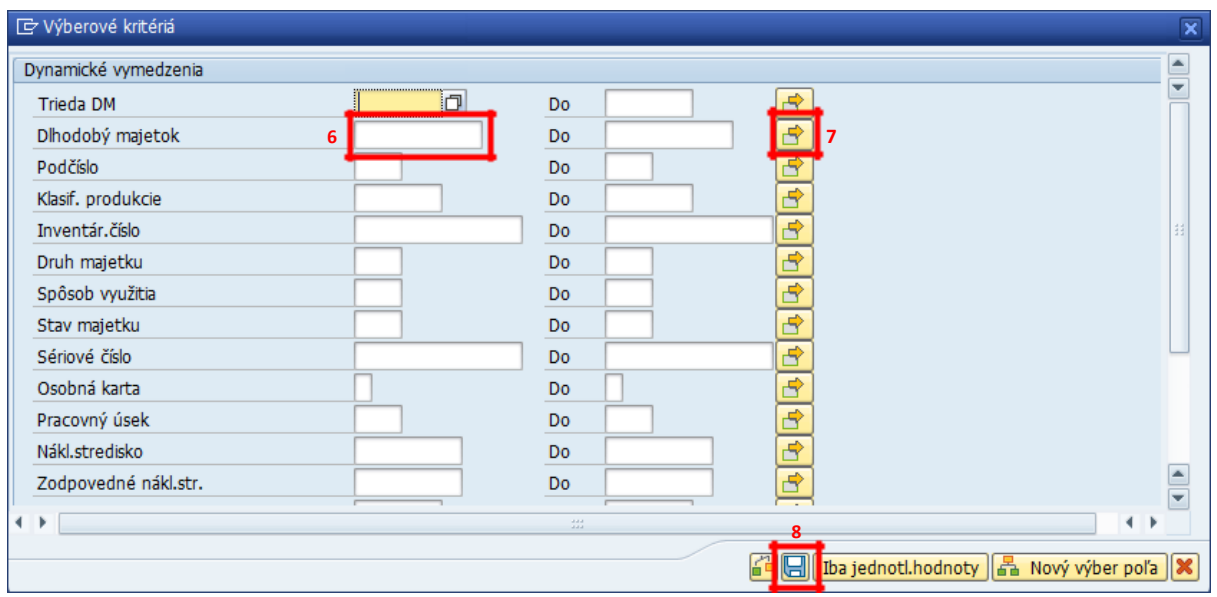

Otvorí sa okno s možnosťou výberu karty majetku (6) resp. kariet majetku (7) - určených na presun. Do jednotlivých výberových polí môžete vpísať číslo karty majetku alebo je k dispozícii zoznam kariet majetku evidovaných v systéme. Pre potvrdenie zoznamu kariet majetku kliknite na ikonu diskety (8) v danom okne. Pozor! Pri nezadaní výberových kritérií, systém zobrazí zoznam všetkých kariet majetku v evidencii modulu FI-AA.

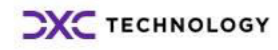

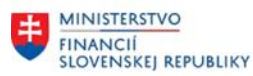

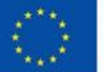

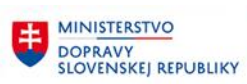

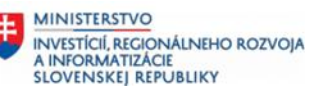

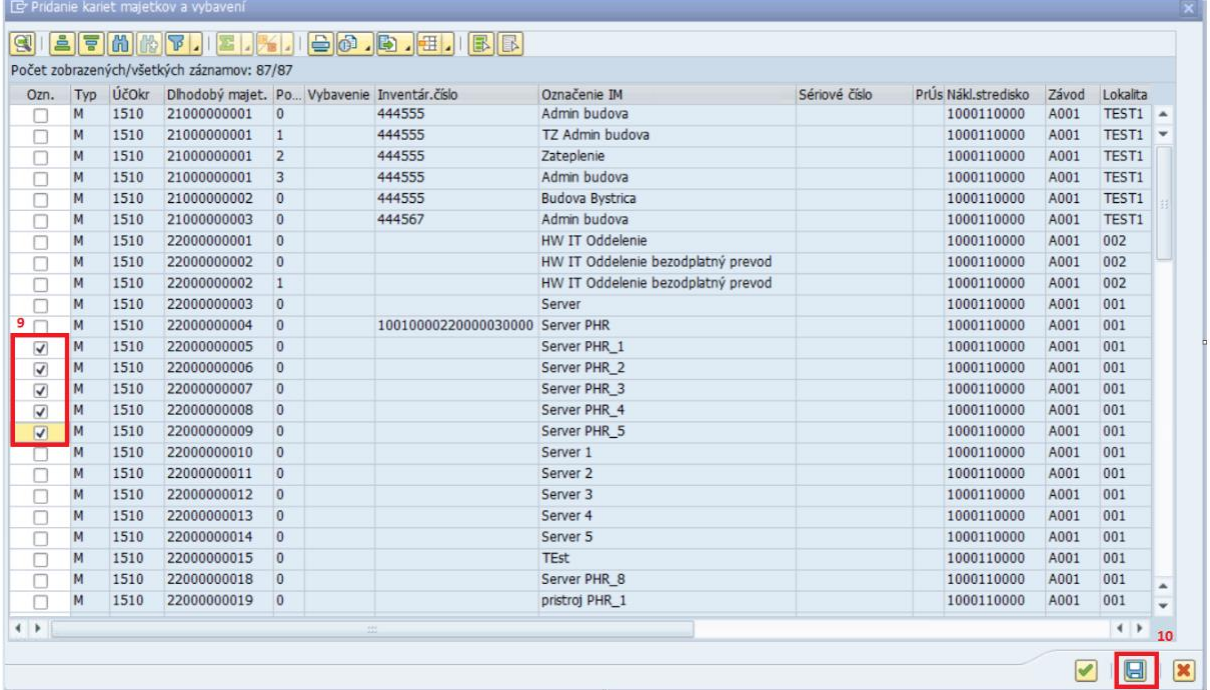

Označením príslušných riadkov (9) – zakliknutím riadku, definujete, ktoré karty majetku sa preberú do hlásenia o presune majetku.

Výber potvrdíte klikom na ikonu (10) v spodnej časti okna.

Vybrané karty majetku sa zobrazia v hlásení.

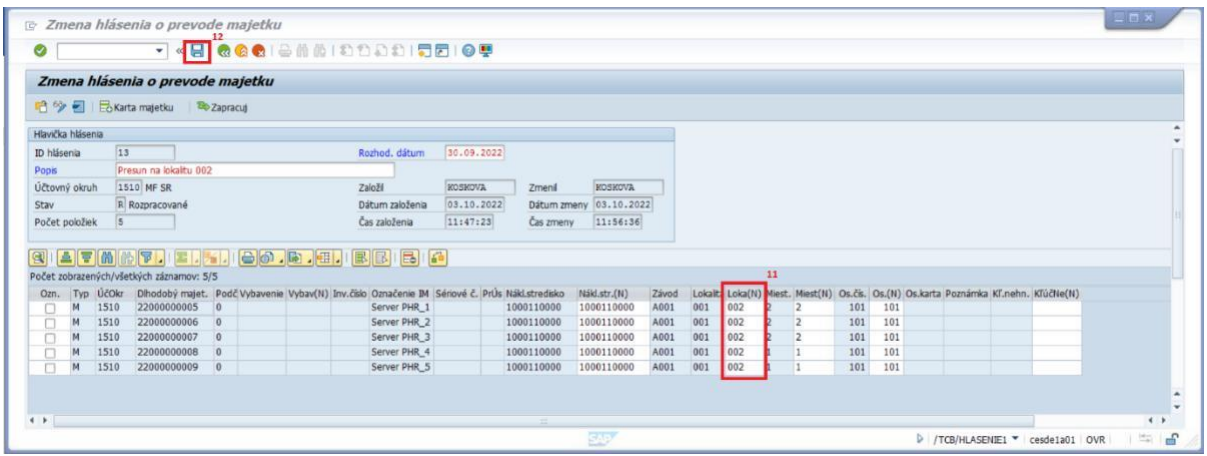

V nasledovnom kroku je potrebné definovať odkiaľ a kam sa daný majetok presúva. Sú k dispozícii nasledovné možnosti:

- Nákladové stredisko
- Lokalita (11) zmena lokality
- Miestnosť
- Osobné číslo
- Kľúč nehnuteľnosti

Po doplnení údajov je treba zmenu hlásenia uložiť klikom na ikonu (12) v hornej časti obrazovky.

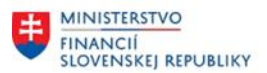

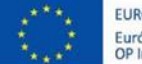

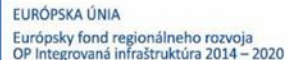

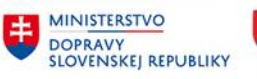

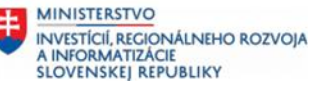

<span id="page-7-0"></span>Každé z uvedených možností je v tabuľke v dvoch stĺpcoch. Prvý stĺpec (napr. Nákladové stredisko, Lokalita):

- nie je možné editovať pole je šedou farbou
- obsahuje informáciu, kde je daný majetok evidovaný pred presunom

Druhý stĺpec

- v názve je označenie (N) ako nový (cieľová hodnota poľa)
- je predvyplnený rovnakou hodnotou ako je v prvom stĺpci ak daná hodnota nie je predmetom presunu (napr. lokalita ostáva aj po presune tá istá), užívateľ nemusí pred vyplneným hodnotám venovať pozornosť.
- Užívateľ upraví iba hodnoty v tých poliach, ktoré sú predmetom presunu, napr. ak sa mení lokalita a miestnosť, užívateľ zmení hodnotu iba v stĺpci lokalita a miestnosť, všetky ostatné necháva pôvodné.

Všetky editovateľné polia majú možnosť vyhľadávania cez mečkód.

Po ukončení vypĺňania údajov o presunoch na jednotlivých kartách majetku je hlásenie potrebné uložiť. Uloženie prebehne kliknutím na ikonu diskety v hornej lište .

V rámci presunov majetku (časovo závislé dáta karty majetku) je možné vykonať aj hromadné zmeny na poliach "Priradenia karty majetku" (1). Dostupné sú polia:

- Druh majetku
- Spôsob využitia
- Stav majetku
- Klasifikácia produkcie

Zmeny vykonané v týchto poliach nie sú evidované v protokole (v tlačovom výstupe formulára presunu majetku). Zmeny sú evidované iba v protokole vykonaných zmien na karte majetku.

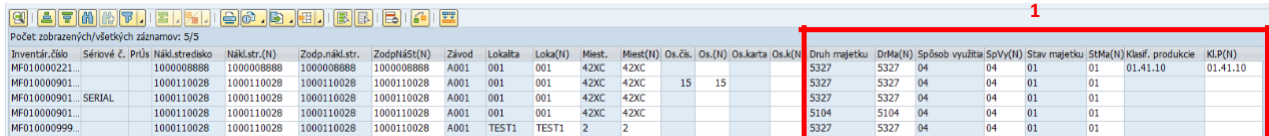

#### **2.2.1 Funkcionalita hromadného zadania novej hodnoty**

V prípade vykonávania zmeny na viacerých kartách majetku je používateľovi dostupná funkcionalita Hromadného zadania novej hodnoty. Táto funkcionalita uľahčuje používateľovi prácu v prípade veľkého množstva kariet majetku.

Používateľ v prvom kroku označí stĺpec, na ktorom chce vykonať hromadnú zmenu hodnoty, napr. Miestnosť (1). Následne vyberie Hromadné zadanie novej hodnoty (2) a v novom okne vyplní požadovanú hodnotu (3):

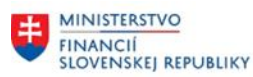

1

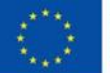

EURÓPSKA ÚNIA Európsky fond regionálneho rozvoja<br>OP Integrovaná infraštruktúra 2014 – 2020

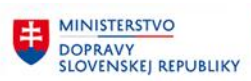

**MINISTERSTVO** INVESTÍCIÍ, REGIONÁLNEHO ROZVOJA<br>A INFORMATIZÁCIE<br>SLOVENSKEJ, REPUBLIKY

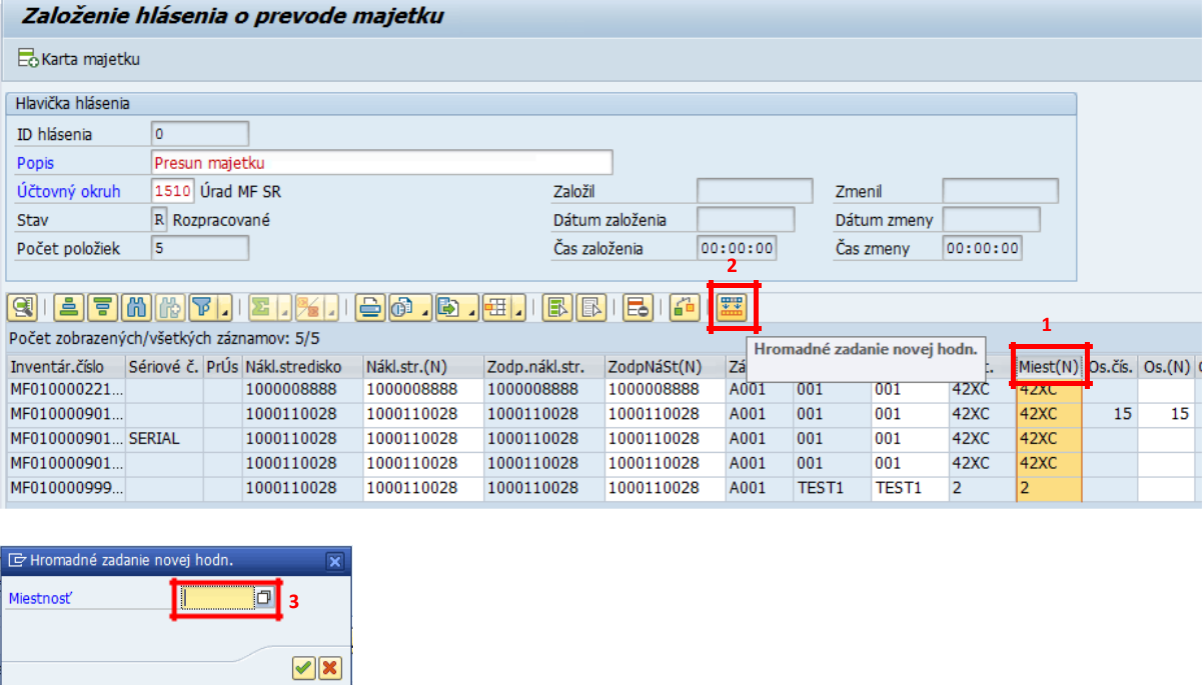

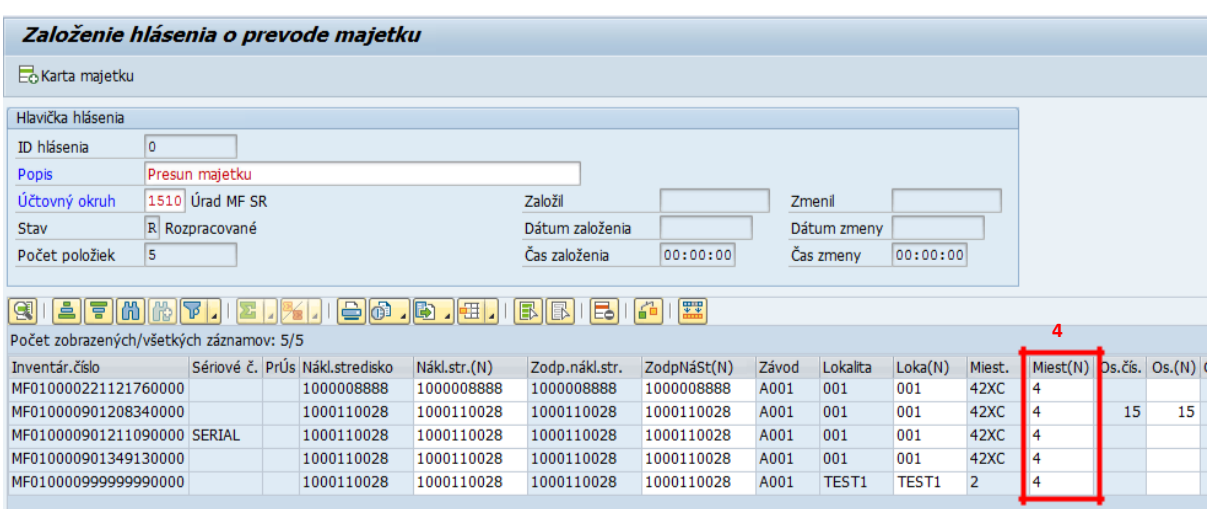

Program vyplní zadanou hodnotou všetky riadky na zvolenom/označenom stĺpci (4), v stavovom riadku sa zobrazí informačné hlásenie o vykonanom naplnení zadanej hodnoty poľa.

Systém hromadne naplnil hodnotu: 4 do stĺpca: RAUMN\_N. Skontrolujte zadania.

Zmeny sa zapíšu na kartu majetku po zadaní Rozhodujúceho dátumu zmeny (5) a potvrdením zápis cez "Zapracuj" (6).

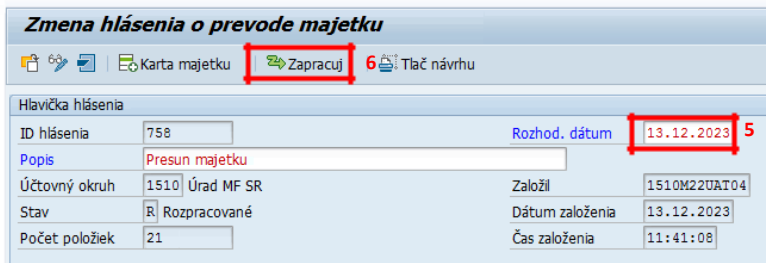

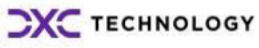

<span id="page-9-0"></span>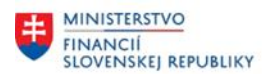

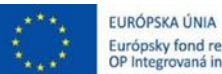

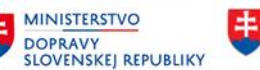

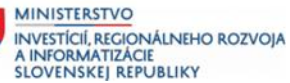

#### **2.2.2 Generovanie formulára Návrhu na presun majetku**

Hlásenie v statuse Rozpracované (R) – editovateľné hlásenie je možné zobraziť v definovanom formulári **Návrh na presun majetku** cez ikonu tlače **Tlač návrhu**:

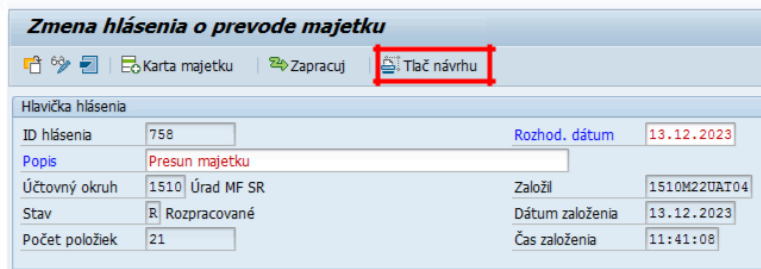

Potvrdením tlače návrh sa zobrazí selekčná obrazovka výkazu. V rámci výkazu systém automaticky doplní karty majetku podľa predvýberu a nastaví parametre pre **Dátum časovo závislých údajov** a príznak generovania **Formulára hromadného protokolu**. V prípade potreby generovanie jednotlivých formulárov je potrebné odznačiť dané pole.

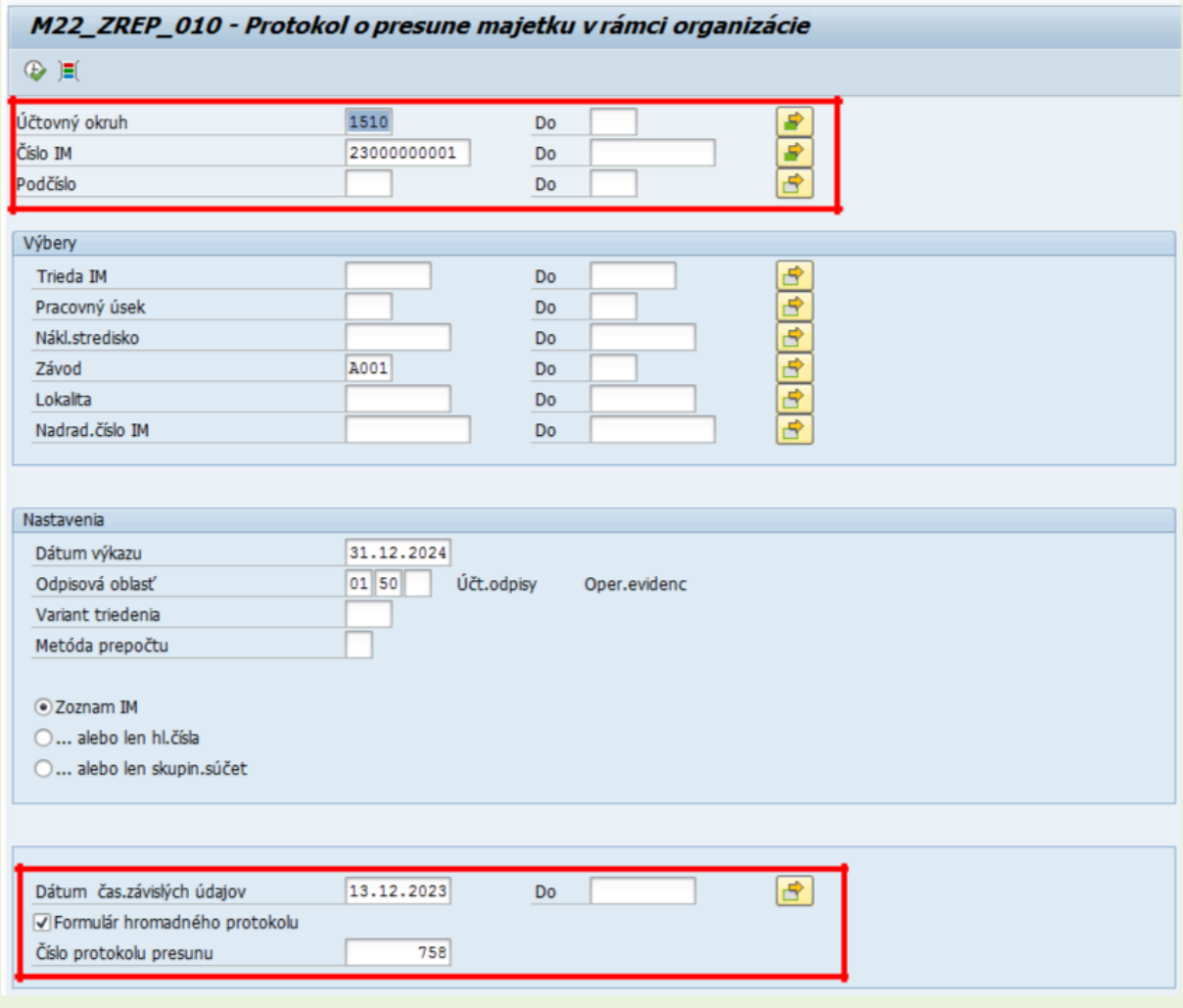

V rámci selekčnej obrazovky výkazu používateľ vyplní osobné čísla resp. celé mená zodpovedných osôb. V prípade, že vyplní Osobné číslo zamestnanca, systém prevezme jeho celé meno a priezvisko s možnosťou editácie (úpravy).

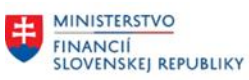

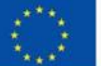

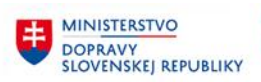

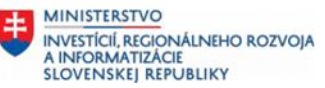

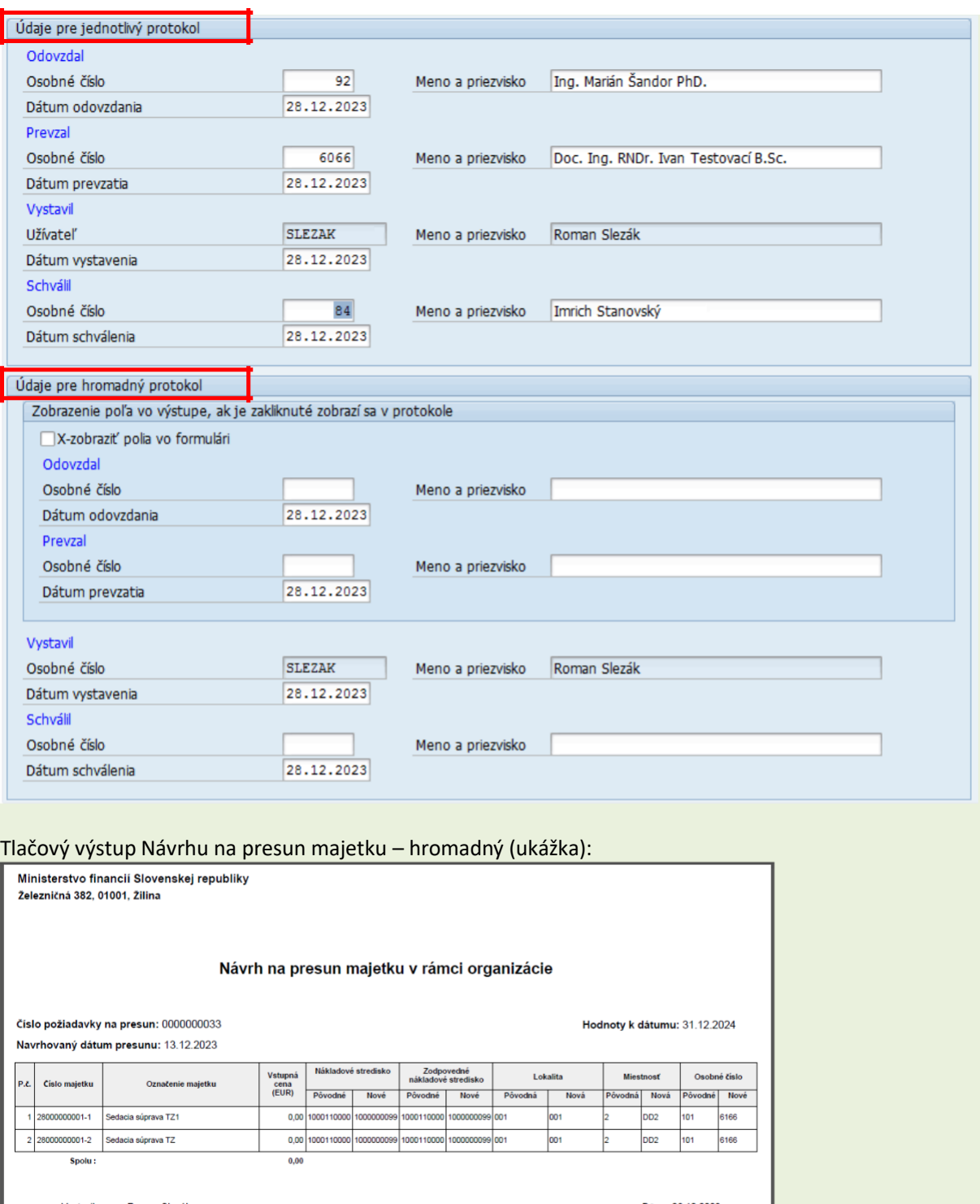

Vystavil: Roman Slezák Dňa: 28.12.2023 Ing. Marián Sandor PhD. Dňa: 28.12.2023 Odovzdal: podpis Prevzal: Doc. Ing. RNDr. Ivan Testovací B.Sc. Dňa: 28.12.2023 podpis Schválil: Imrich Stanovský Dňa: 28.12.2023 podpis Strana 1/1

<span id="page-11-0"></span>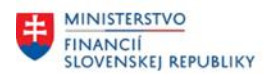

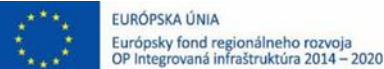

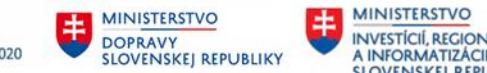

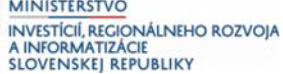

V prípade, že používateľ generuje jednotlivý formulár Návrhu na presun majetku, pole Formulár hromadného protokolu zostane **prázdne**.

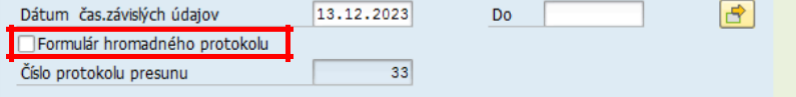

Potvrdením vykonania (F8) sa zobrazí ALV výstup jednotlivých kariet majetku z predvýberu.

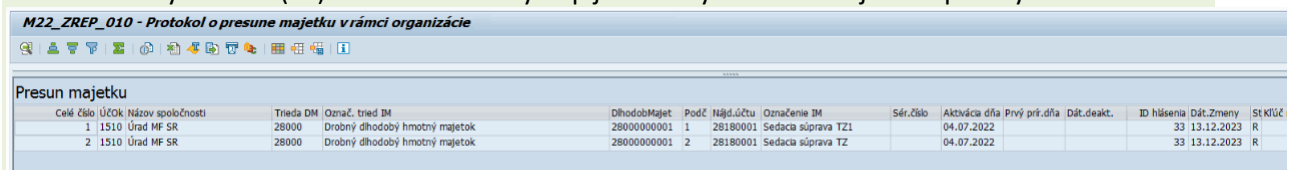

Dvojklikom na zvolenú kartu majetku sa zobrazí formulár Návrhu na presun majetku.

## **2.3 Zmena hlásenia o prevode majetku – pridanie majetkov do hlásenia**

#### **Transakcia: /N/TCB/HLASENIE2**

EVIDENCIA MAJETKU – PRESUNY MAJETKU (PREMA) – ZMENA HLÁSENIA

Hlásenie o prevode majetku sa dá meniť len za predpokladu, že je v stave R = rozpracované.

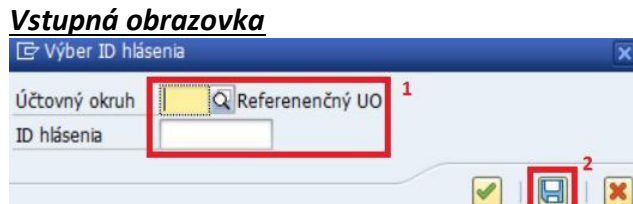

(1)Doplniť:

Účtovný okruh = stanoviť ÚO organizácie (ÚO je predvyplnený sa z parametra nastavenia používateľa BUK (transakcia SU3).

ID Hlásenia = doplníte číslo hlásenia alebo ho vyhľadáte pomocou mečkódu

#### (2) **KLIK – ULOŽENIE** Zmena 自今日 **3** Hlavička hlás 30.09.2023 ID hlásenia  $\overline{61}$ o Rozhod, dátun Popis<br>Účtovný okruh Presun majetku<br>1510 Úrad MF SR Založil SLEZAK Zmeni SLEZAK  $\frac{\text{SLEERN}}{\text{[24.10.2023]}}$ Dátum zmeny 24.10.2023<br>
Čas zmeny 10:32:13  $R$  Rozpracované Dátum založenia<br>Čas založenia  $\overline{5}$ Počet položiek q <mark>et de la propieda de la p</mark>orto de la propieda de la p Počet zot ých/všetkých záznamov: 5/5 dč Označenie IM – Inventiár, část – Sérové<br>Porebook Lenovo TP T15 15.6" G/V10P MF010000901349130000<br>Porebook Lenovo TP T15 15.6" G/V10P MF01000090399930000<br>Poreh mat.nadková Printronk P7210 MF010000921111760000<br>Seming kres is Nákl.stredisko<br>1000110028<br>1000110028<br>1000008888 Ozn. Miest<br>42XC<br>2<br>42XC<br>42XC A001<br>A001<br>A001<br>A001<br>A001 100011002 2000110028 hood 1000110028<br>1000008888 1000110028<br>1000008888 TEST1<br>001  $\frac{\mathsf{TEST1}}{001}$ 1000110028<br>1000110028 1000110028<br>1000110028 1000110028<br>1000110028 1000110028<br>1000110028  $\frac{001}{001}$ 001<br>001

C Karta majetku (3) **KLIK ikona –**

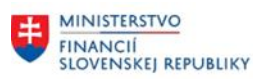

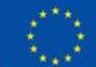

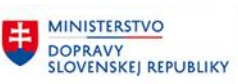

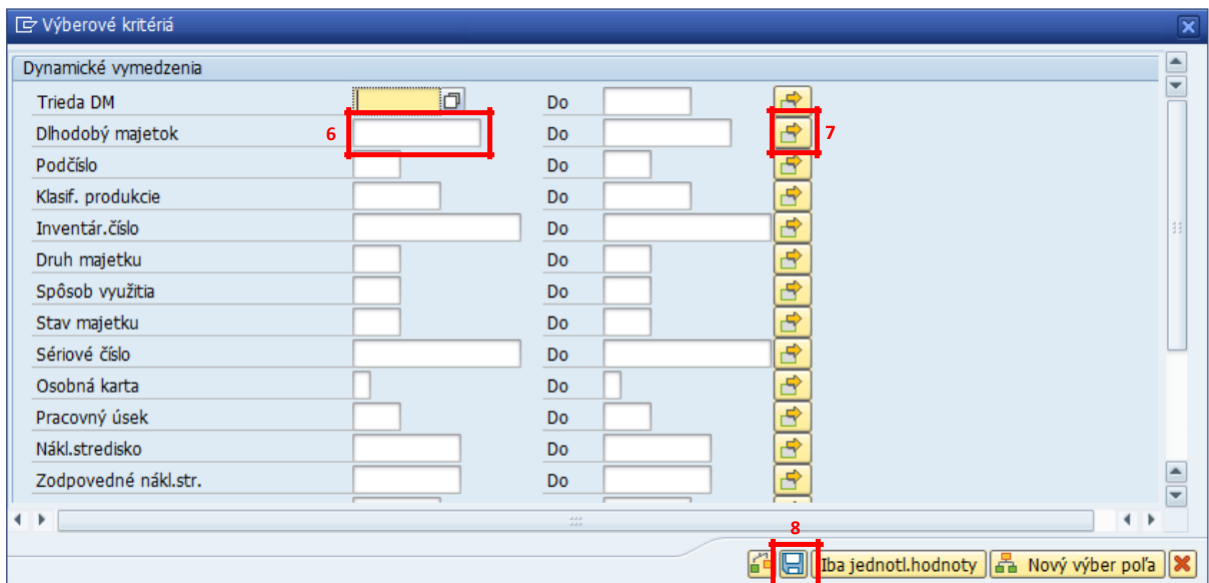

Otvorí sa okno s možnosťou výberu karty majetku (4) resp. kariet majetku (5) - určených na presun. Do jednotlivých výberových polí môžete vpísať číslo karty majetku alebo je k dispozícii zoznam kariet majetku evidovaných v systéme. Pre potvrdenie zoznamu kariet majetku kliknite na ikonu diskety (6) v danom okne. Pozor! Pri nezadaní výberových kritérií, systém zobrazí zoznam všetkých kariet majetku v evidencii modulu FI-AA.

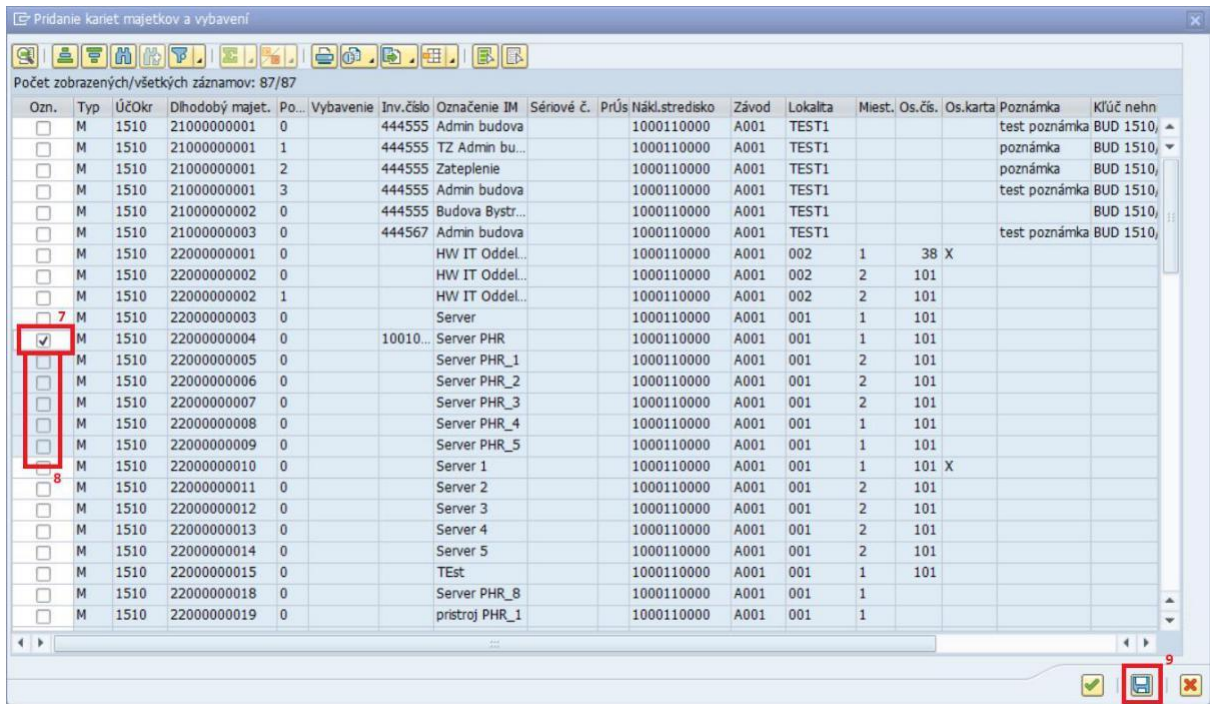

Označením príslušných riadkov (7) – zakliknutím riadku, definujete, ktoré ďalšie karty majetku sa preberú do hlásenia o presune majetku. Karty majetku už priradené v aktuálnom hlásení sa zobrazujú vo výbere ako sivé položky (8), t.j nemožno doplniť príznak pre výber položky.

Výber potvrdíte klikom na ikonu (9) v spodnej časti okna.

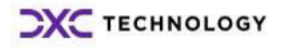

<span id="page-13-0"></span>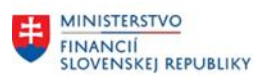

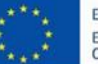

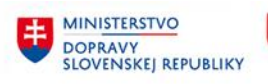

**MINISTERSTVO** INVESTÍCIÍ, REGIONÁLNEHO ROZVOJA<br>A INFORMATIZÁCIE<br>SLOVENSKEJ REPUBLIKY

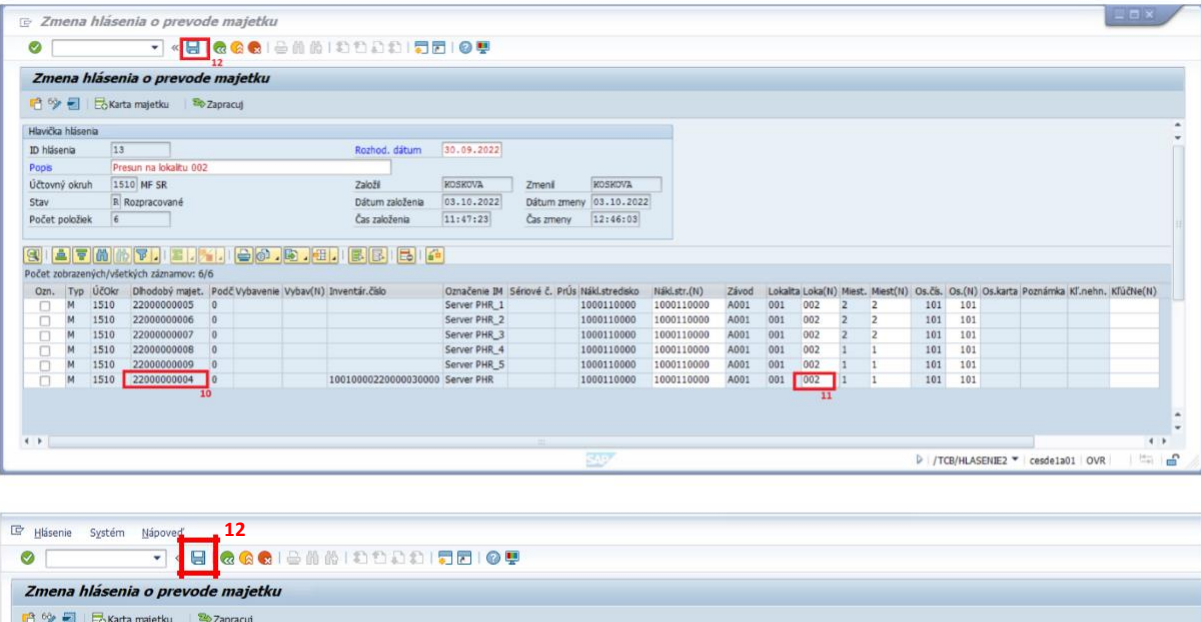

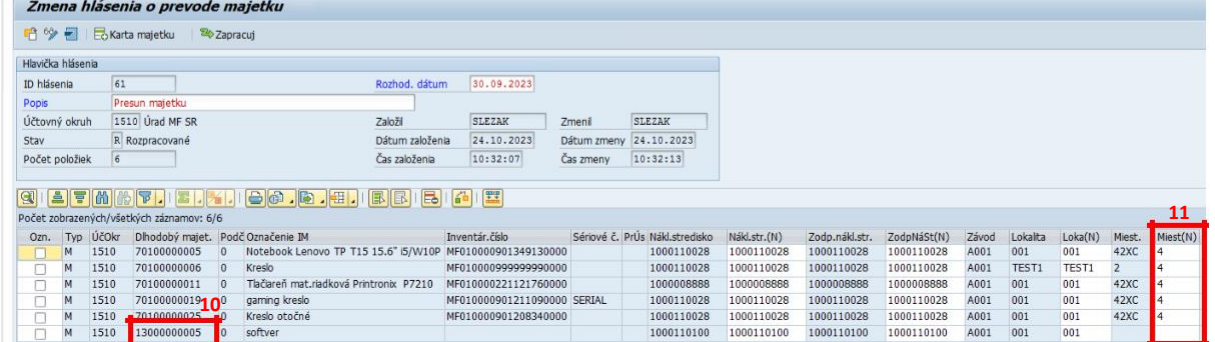

Novo pridaný majetok sa doplnil do hlásenia (10). Následne sa doplní, kam sa majetok presúva (12). V prípade viacerých záznamov kariet majetku je vhodné použiť funkcionalitu Hromadného naplnenia novej hodnoty (podkapitola 2.2.1). Zmena hlásenia sa potvrdí kliknutím na ikonu (12).

## **2.4 Zmena hlásenia o prevode majetku – vymazanie majetkov z hlásenia**

#### **Transakcia: /N/TCB/HLASENIE2**

#### EVIDENCIA MAJETKU – PRESUNY MAJETKU (PREMA) – ZMENA HLÁSENIA

Hlásenie o prevode majetku sa dá meniť len za predpokladu, že je v stave R = rozpracované.

#### *Vstupná obrazovka*

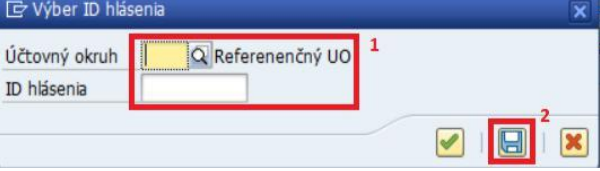

(1)Doplniť:

Účtovný okruh = stanoviť ÚO organizácie (ÚO je predvyplnený sa z parametra nastavenia používateľa BUK (transakcia SU3).

ID Hlásenia = doplníte číslo hlásenia alebo ho vyhľadáte pomocou match-kódu

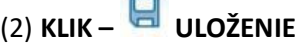

<span id="page-14-0"></span>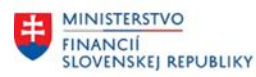

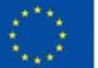

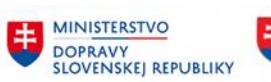

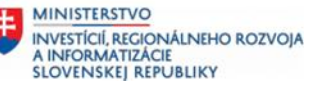

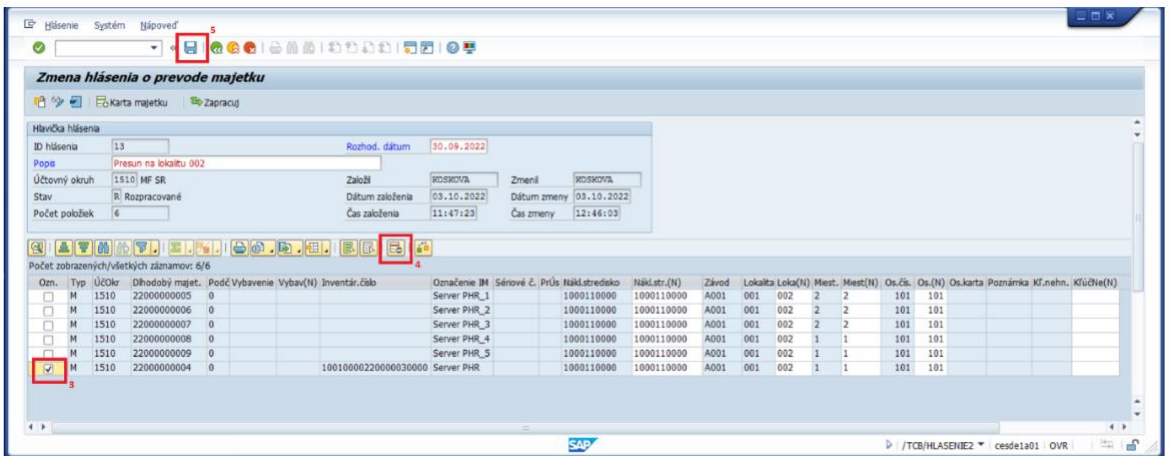

Pre odstránenie, respektíve výmaz majetku z aktuálneho hlásenia o prevode majetku, je potrebné

daný riadok majetku označiť (3), doplnením príznaku v prvom stĺpci. Následne klik na ikonu (5) (4) výmaz označeného riadka.

Majetok sa z hlásenia odstránil, danú zmenu hlásenia je ešte potrebné potvrdiť kliknutím na ikonu  $\Box$  (5).

## **2.5 Zobrazenie hlásenia o prevode majetku**

#### **Transakcia: /N/TCB/HLASENIE3**

EVIDENCIA MAJETKU – PRESUNY MAJETKU (PREMA) – ZOBRAZENIE HLÁSENIA

Hlásenie o prevode majetku sa dá meniť len za predpokladu, že je v stave R = rozpracované.

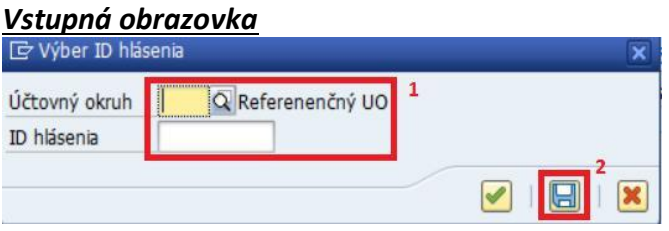

(1)Doplniť:

Účtovný okruh = stanoviť ÚO organizácie (ÚO je predvyplnený sa z parametra nastavenia používateľa BUK (transakcia SU3).

ID Hlásenia = doplníte číslo hlásenia alebo ho vyhľadáte pomocou match-kódu

(2) **KLIK – ULOŽENIE**

<span id="page-15-0"></span>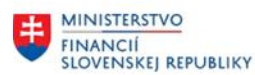

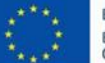

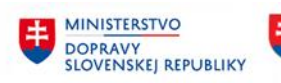

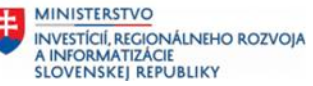

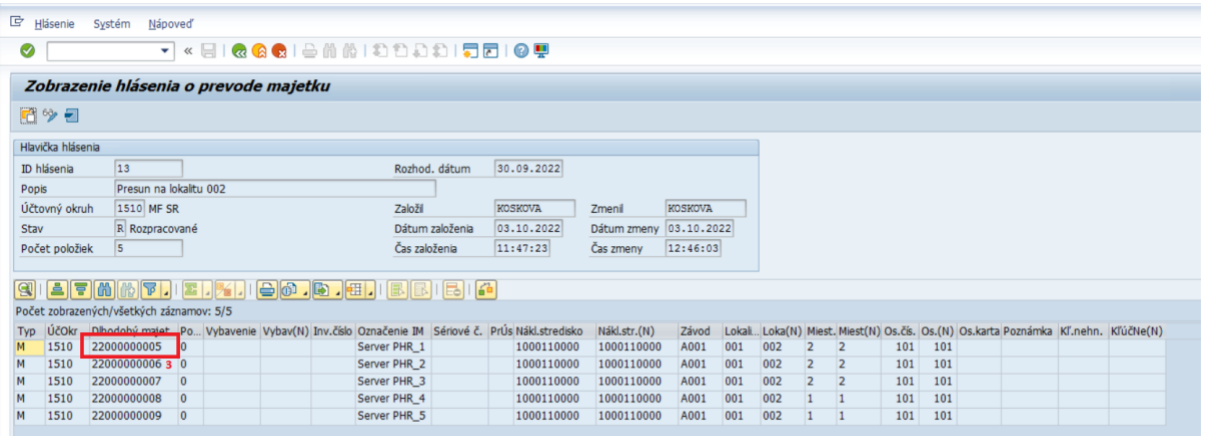

Zobrazenie neumožňuje editovať žiadne pole, ani nie možné pridávať alebo vymazávať majetok z hlásenia. Dvojklikom na číslo dlhodobého majetku (3) sa dostanete na kartu majetku, do zobrazenia kmeňových dát v module FI-AA.

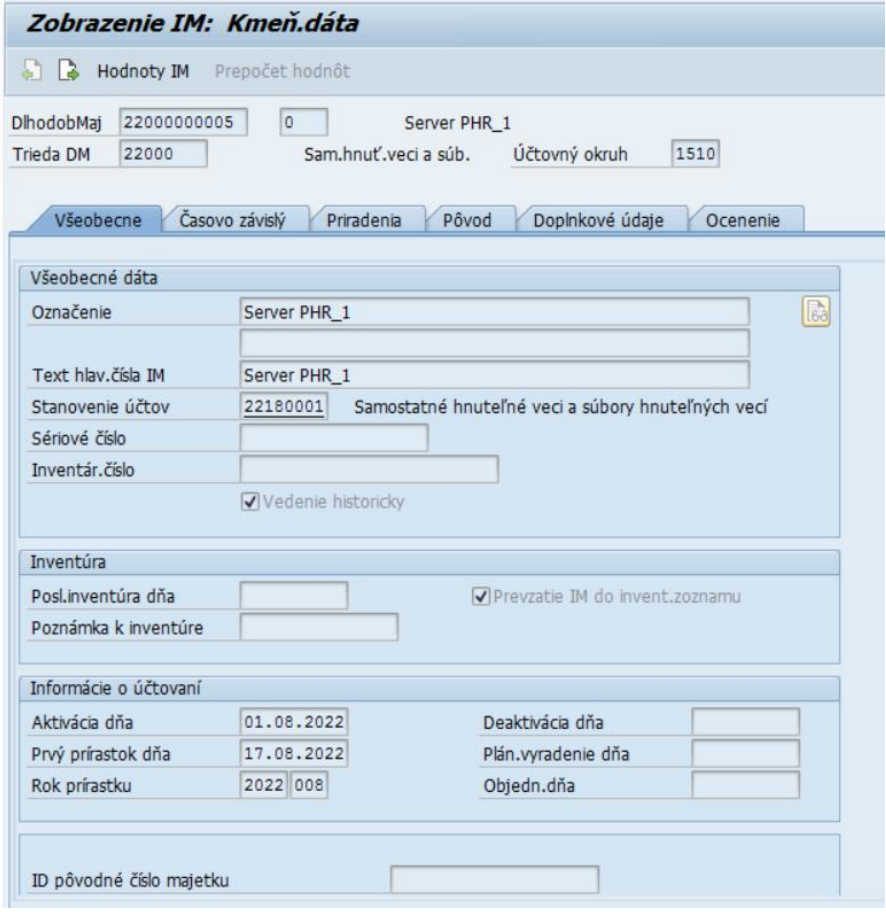

## **2.6 Zapracovanie hlásenia o prevode majetku**

#### **Transakcia: /N/TCB/HLASENIE2**

EVIDENCIA MAJETKU – PRESUNY MAJETKU (PREMA) – ZMENA HLÁSENIA

Hlásenie o prevode majetku sa dá meniť len za predpokladu, že je v stave R = rozpracované.

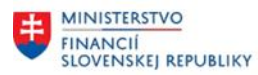

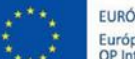

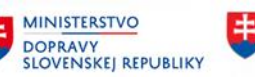

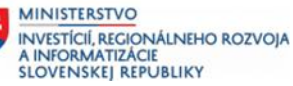

#### *Vstupná obrazovka*

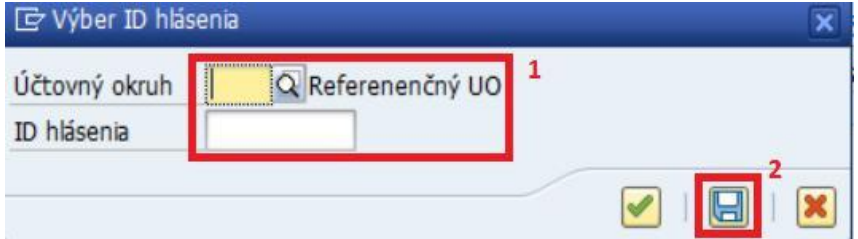

#### (1)Doplniť:

Účtovný okruh = stanoviť ÚO organizácie (ÚO je predvyplnený sa z parametra nastavenia používateľa BUK (transakcia SU3).

ID Hlásenia = doplníte číslo hlásenia alebo ho vyhľadáte pomocou match-kódu

## (2) **KLIK – ULOŽENIE**

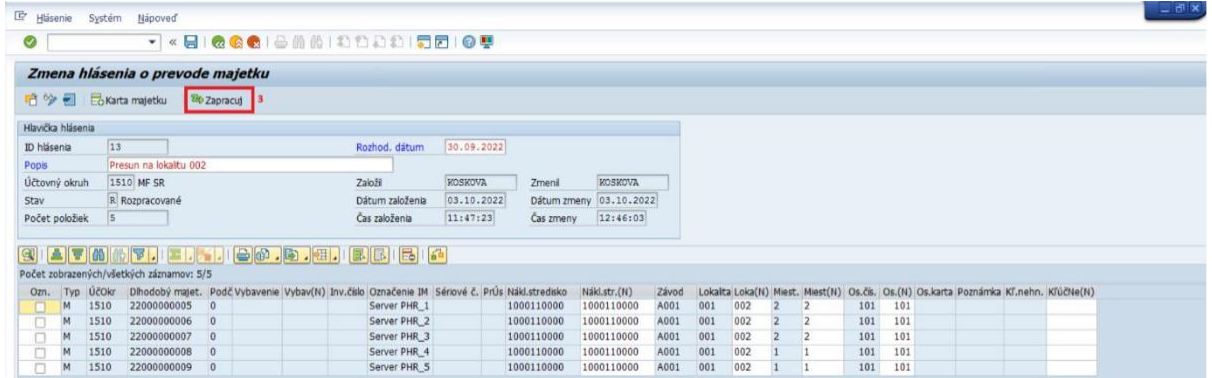

Hlásenie sa zapracováva kliknutím na ikonu (3).

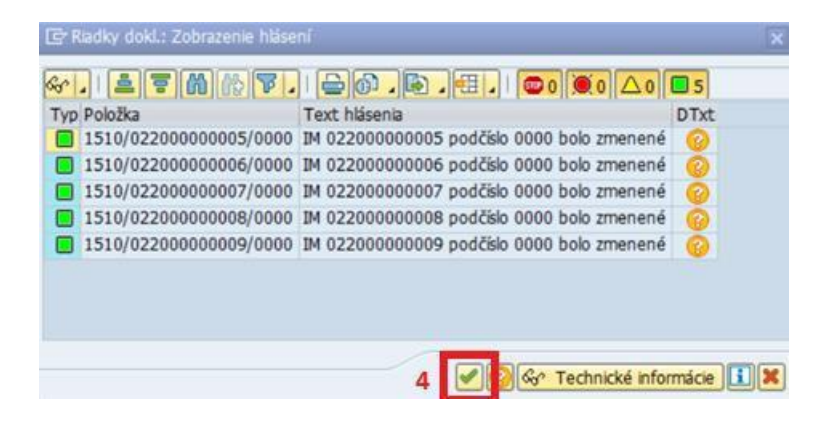

Systém zobrazí hlásenie o vykonanej zmene na kartách majetkov. Pokračujte klikom na ikonu (4).

<span id="page-17-0"></span>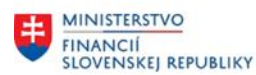

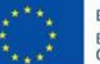

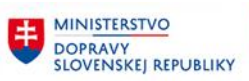

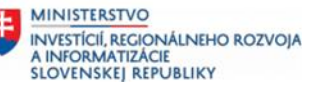

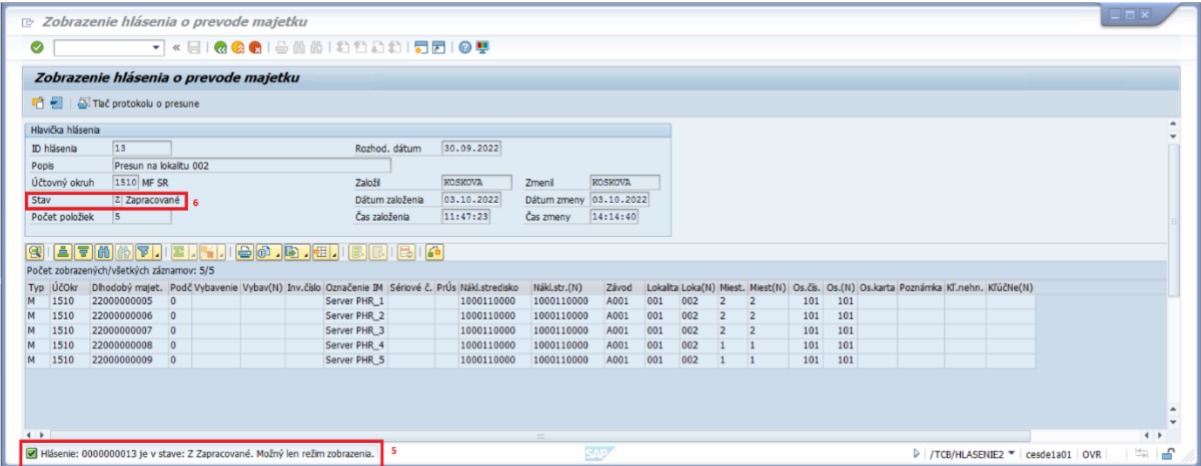

V spodnej časti obrazovky systém generuje oznam o spracovaní (5), hlásenie je spracované, stav hlásenia = **Z – Zapracované (6),** hromadná zmena – presun majetku, v kmeňových dát majetku v module FI-AA bola vykonaná.

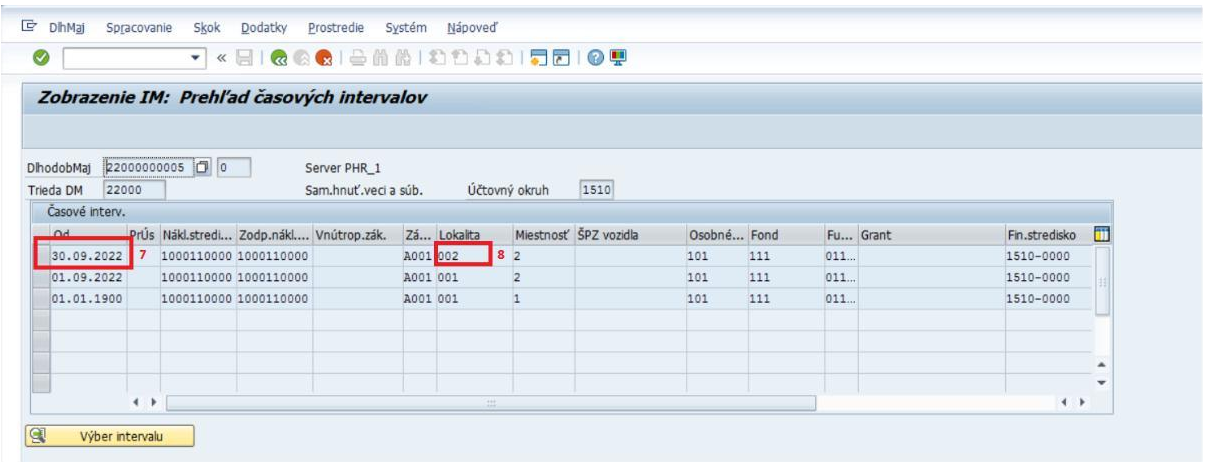

V zobrazení kmeňových dát majetku modulu FI-AA, v záložke časovozávislé dáta, pribudol ďalší interval – pribudla zmena k 30.9.2022 (7) = dátum presunu, zmena lokality (8).

### **2.7 Tlač protokolu o prevode majetku**

#### **Transakcia: /N/TCB/HLASENIE3**

EVIDENCIA MAJETKU – PRESUNY MAJETKU (PREMA) – ZOBRAZENIE HLÁSENIA

Hlásenie o prevode majetku sa dá meniť len za predpokladu, že je v stave R = rozpracované.

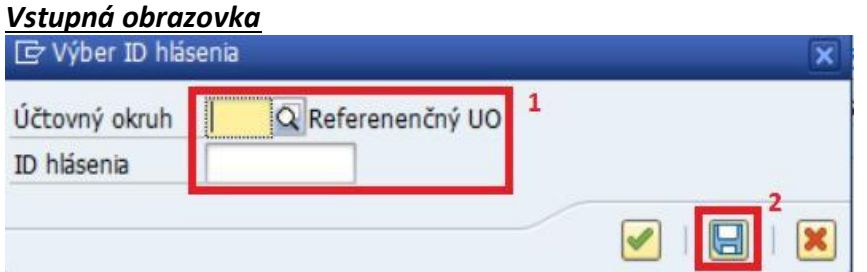

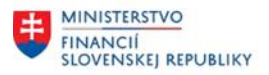

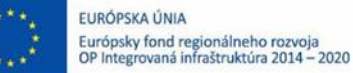

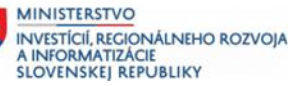

(1)Doplniť:

Účtovný okruh = stanoviť ÚO organizácie (ÚO je predvyplnený sa z parametra nastavenia používateľa BUK (transakcia SU3).

ID Hlásenia = doplníte číslo hlásenia alebo ho vyhľadáte pomocou match-kódu

## (2) **KLIK – ULOŽENIE**

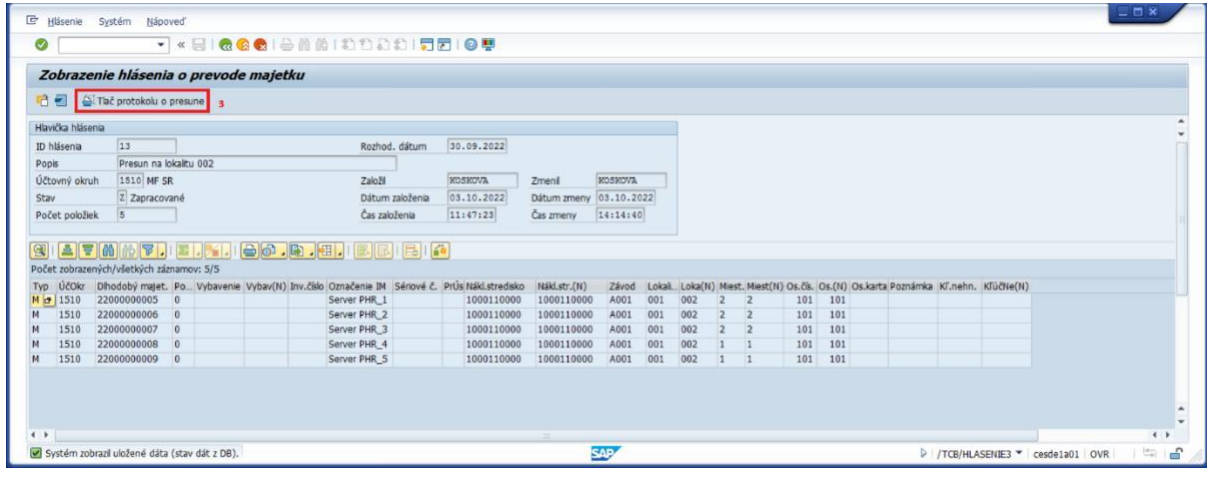

Pre tlač protokolu o presune majetku klik na ikonu (3).

Potvrdením tlače návrh sa zobrazí selekčná obrazovka výkazu. V rámci výkazu systém automaticky doplní karty majetku podľa predvýberu a nastaví parametre pre **Dátum časovo závislých údajov** a príznak generovania **Formulára hromadného protokolu**. V prípade potreby generovanie jednotlivých formulárov je potrebné odznačiť dané pole.

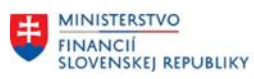

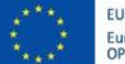

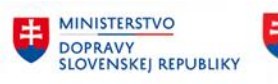

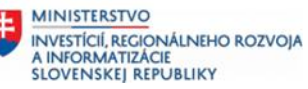

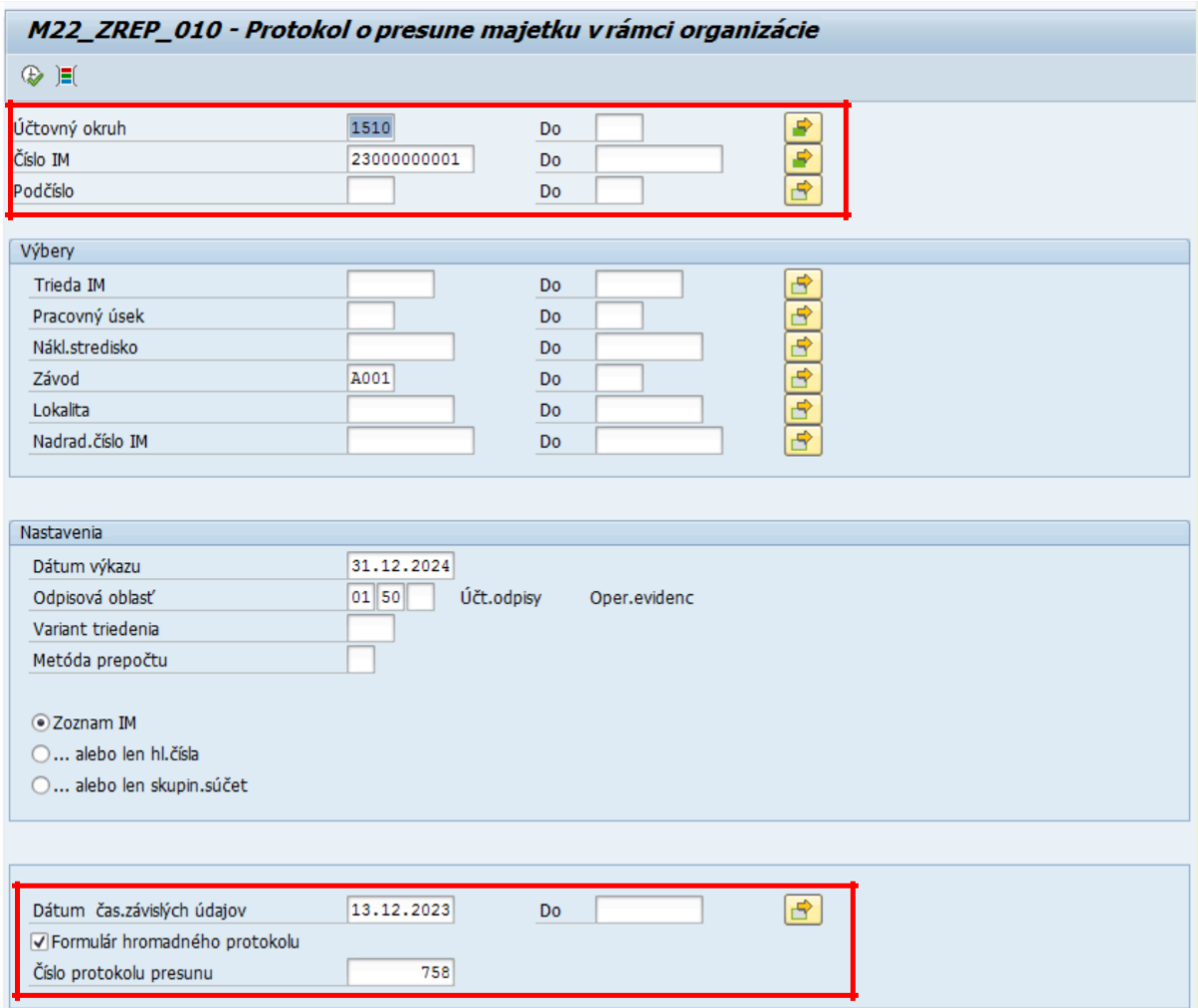

V rámci selekčnej obrazovky výkazu používateľ vyplní osobné čísla resp. celé mená zodpovedných osôb. V prípade, že vyplní Osobné číslo zamestnanca, systém prevezme jeho celé meno a priezvisko s možnosťou editácie (úpravy).

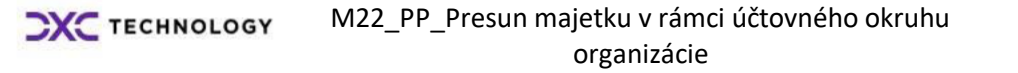

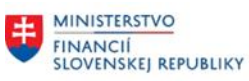

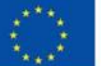

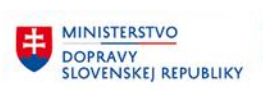

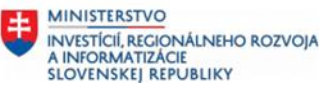

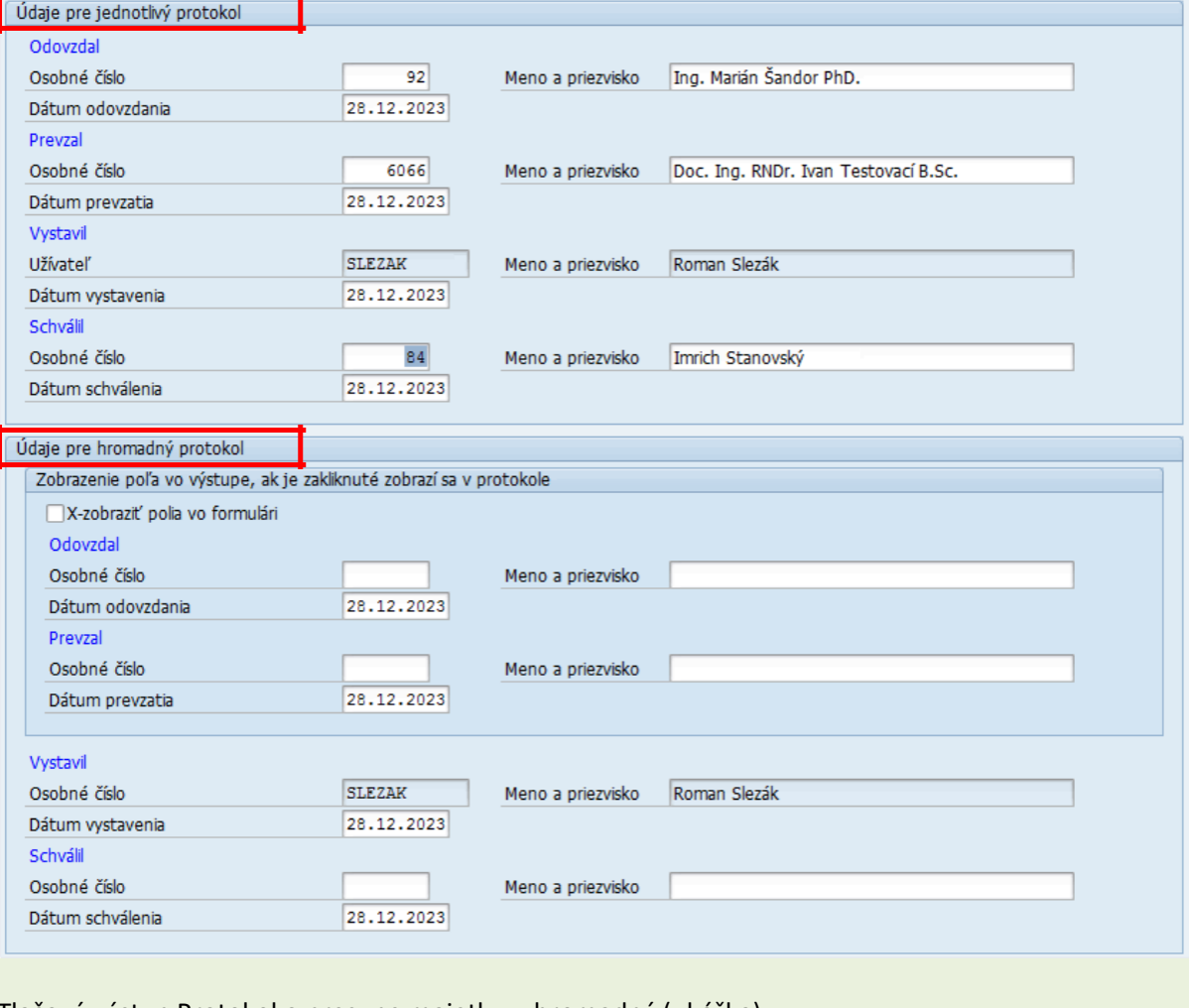

Tlačový výstup Protokol o presune majetku – hromadný (ukážka):

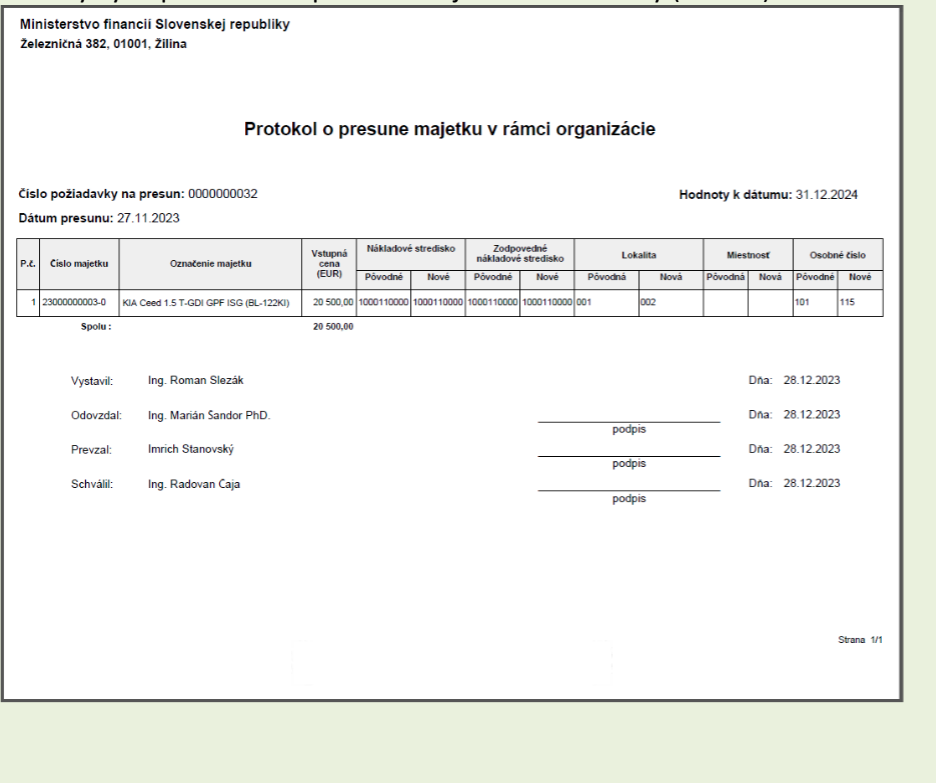

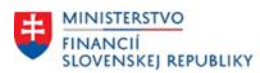

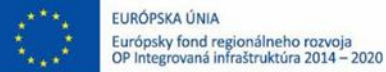

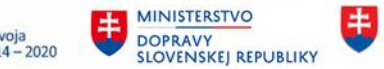

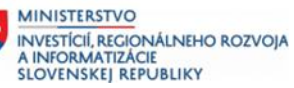

V prípade, že používateľ generuje jednotlivý formulár Návrhu na presun majetku, pole Formulár hromadného protokolu zostane **prázdne**.  $13.12.2023$  $Do \quad \lceil$  $\boxed{\triangle}$ Dátum čas.závislých údajov Formulár hromadného protokolu Číslo protokolu presunu  $33$ Potvrdením vykonania (F8) sa zobrazí ALV výstup jednotlivých kariet majetku z predvýberu. M22\_ZREP\_010 - Protokol o presune majetku v rámci organizácie  $[ \mathbf{Q} \mid \mathbf{A} \in \mathbf{F} \mid \mathbf{Z} \mid \mathbf{X} \mid \mathbf{0} \mid \mathbf{A} \in \mathbf{E} \text{ for } \mathbf{A} \mid \mathbf{H} \in \mathbf{H} \mid \mathbf{I}$ 

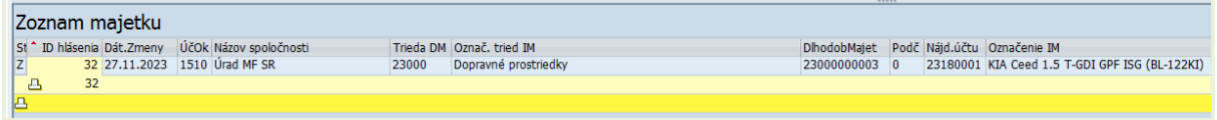

Dvojklikom na zvolenú kartu majetku sa zobrazí Návrh na presun majetku.

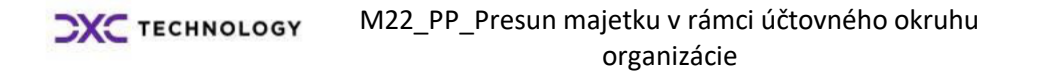

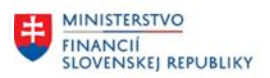

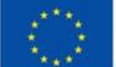

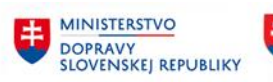

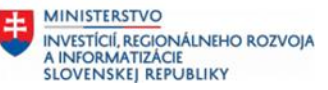

## <span id="page-22-0"></span>**3 Prílohy**

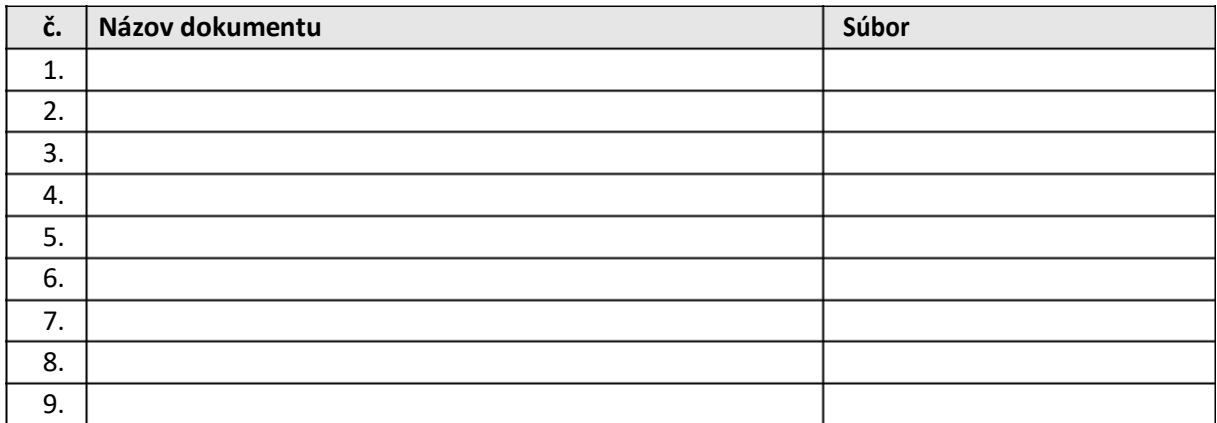